Cross Schema Scripts Utility
Oracle FLEXCUBE Investor Servicing
Release 14.0.0.3.7
[May] [2019]

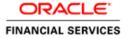

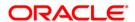

# **Table of Contents**

| 1. | CR  | ROSS SCHEMA SCRIPTS UTILITY     | 1-1 |
|----|-----|---------------------------------|-----|
|    | 1.1 | INTRODUCTION                    | 1-1 |
|    | 1 2 | SETTING UP CROSS SCHEMA ENTRIES | 1-  |

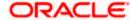

## 1. Cross Schema Scripts Utility

## 1.1 Introduction

This chapter explains the steps to execute cross schema scripts using Oracle FLEXCUBE Investor Servicing Installer.

Fund Handoff and Dividend Handoff require grant to populate Fund Information and Dividend Information from AMC to Distributor Schema. To enable Internal Handoff feature, below steps to be followed to provide grants from Distributor LOB to AMC LOB Schema.

## 1.2 Setting up Cross Schema Entries

In order to execute cross schema scripts, follow the steps given below.

Start Oracle FLEXCUBE Investor Servicing Installer.

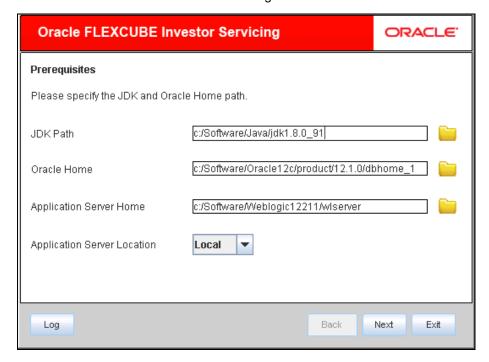

Specify the following details:

#### JDK Path

Specify the location of the JDK. You can use the directory button to browse to the JDK location.

## **Oracle Home**

Specify the location of the Oracle Home installation. You can use the directory button to browse to the location.

## **Application Server Home**

Specify the location of the application server.

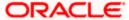

**Note**: In case any of the selected directories is incorrect, the Installer will display an appropriate error message. In that case, you need to correct the directory path and proceed.

Click 'Next'. The following screen is displayed.

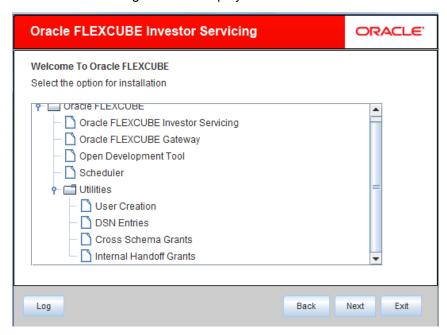

Select 'Cross Schema Grants' and click 'Next'. The following screen is displayed.

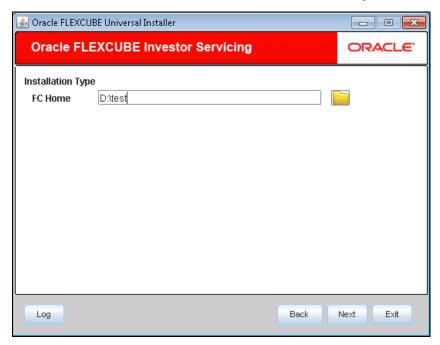

Enter the FCHOME folder path. Click Next.

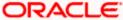

The following screen is displayed.

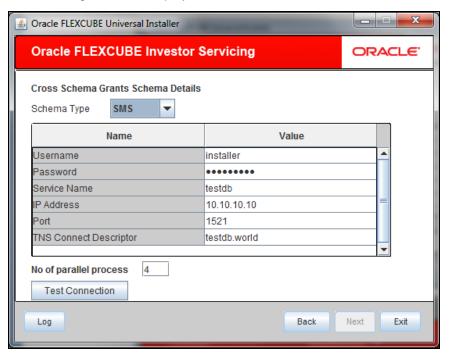

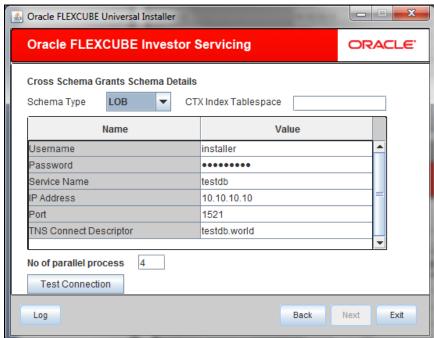

Specify the following schema details. This is the Schema on which scripts of other schema are to be executed.

## Schema Type

Specify schema type from the drop down. If LOB or PENSION type is selected then CTX Index Tablespace must be entered

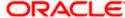

## **CTX Index Tablespace**

Specify the name of CTX index tablespace.

## **User Name**

Specify the user name to access the schema.

#### **Password**

Enter the schema password.

#### **Service Name**

Provide service name of Database.

## **TNS Connect Descriptor**

Specify a valid connect string that contains the details for database connectivity.

## **IP Address**

Specify the IP address of the system where the database schema is installed.

#### Port

Specify the port number.

## **Number of Parallel Process:**

Specify number of parallel process for recompilation.

Once you have entered the details, you can test the database schema connection using 'Test Connection' button.

#### Note:

- If the connection is established, the installer displays a message 'Connection Successful'.
- If there is an error in establishing the connection, the system displays the message 'Invalid DB Credentials'.
- If the TNS entry is not proper, the installer displays the message 'TNS entries are not proper'.

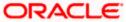

After testing the connection successfully, click 'Next'. The following screen is displayed.

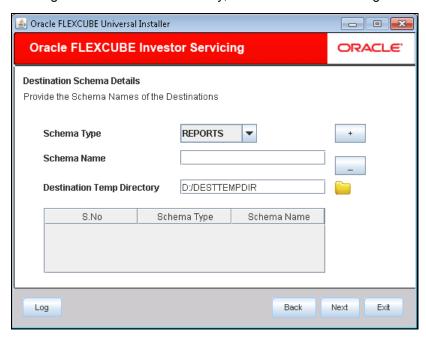

Specify the following details:

## Schema Type

The target Schema pointing to which scripts are to be executed in the current schema.

## Schema Name

Name of the Destination schema

## **Destination Temp Directory**

Destination directory. Any valid name can be given.

Once the details are updated, click on + button. This will insert the details in the multi entry table.

Continue to change the Schema Type to include all other target schema as applicable. Add the details and click on +.

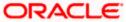

Above process need to be done for all the below combinations.

| From    | Destination Schema |     |         |         |  |
|---------|--------------------|-----|---------|---------|--|
| REPORTS | LOB                | SMS |         |         |  |
| SMS     | LOB                | SP  | REPORTS | PENSION |  |
| SP      | LOB                | SMS | REPORTS | PENSION |  |
| LOB     | SMS                | SP  | REPORTS |         |  |
| PENSION | SMS                | SP  |         |         |  |

Once done, click next .The following screen is displayed.

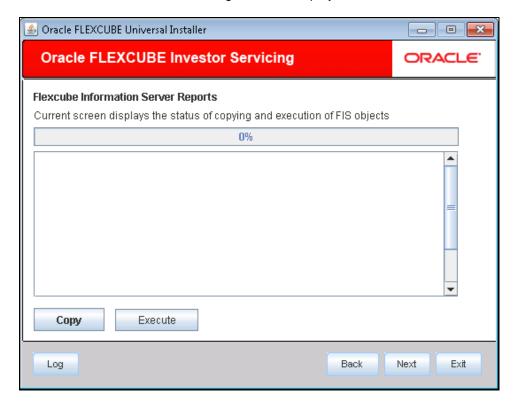

Click Copy to copy the cross schema scripts to the Destination folder.

Click Execute to execute the cross schema scripts in the current folder.

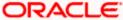

Once done, click next .The following screen is displayed:

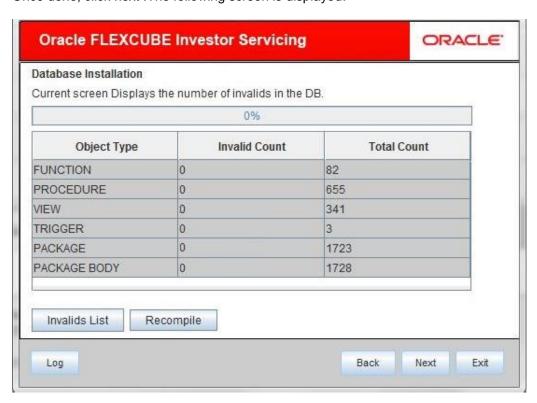

Click 'Invalid List' button to view 'InvalidList.txt' created in the destination directory under the folder 'DBScripts'.

You can use the 'Recompile' button to do a cyclic recompilation. This will reduce the invalid objects count. The Installer allows you to use 'Recompile' button multiple times, in order to reduce the invalid objects count.

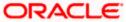

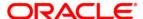

Cross Schema Scripts Utility Version 14.0.0.3.7 [May] [2019]

Oracle Financial Services Software Limited Oracle Park Off Western Express Highway Goregaon (East) Mumbai, Maharashtra 400 063 India

Worldwide Inquiries: Phone: +91 22 6718 3000 Fax:+91 22 6718 3001 www.oracle.com/financialservices/

Copyright © [2007], [2019], Oracle and/or its affiliates. All rights reserved.

Oracle and Java are registered trademarks of Oracle and/or its affiliates. Other names may be trademarks of their respective owners.

U.S. GOVERNMENT END USERS: Oracle programs, including any operating system, integrated software, any programs installed on the hardware, and/or documentation, delivered to U.S. Government end users are "commercial computer software" pursuant to the applicable Federal Acquisition Regulation and agency-specific supplemental regulations. As such, use, duplication, disclosure, modification, and adaptation of the programs, including any operating system, integrated software, any programs installed on the hardware, and/or documentation, shall be subject to license terms and license restrictions applicable to the programs. No other rights are granted to the U.S. Government.

This software or hardware is developed for general use in a variety of information management applications. It is not developed or intended for use in any inherently dangerous applications, including applications that may create a risk of personal injury. If you use this software or hardware in dangerous applications, then you shall be responsible to take all appropriate failsafe, backup, redundancy, and other measures to ensure its safe use. Oracle Corporation and its affiliates disclaim any liability for any damages caused by use of this software or hardware in dangerous applications.

This software and related documentation are provided under a license agreement containing restrictions on use and disclosure and are protected by intellectual property laws. Except as expressly permitted in your license agreement or allowed by law, you may not use, copy, reproduce, translate, broadcast, modify, license, transmit, distribute, exhibit, perform, publish or display any part, in any form, or by any means. Reverse engineering, disassembly, or decompilation of this software, unless required by law for interoperability, is prohibited.

The information contained herein is subject to change without notice and is not warranted to be error-free. If you find any errors, please report them to us in writing.

This software or hardware and documentation may provide access to or information on content, products and services from third parties. Oracle Corporation and its affiliates are not responsible for and expressly disclaim all warranties of any kind with respect to third-party content, products, and services. Oracle Corporation and its affiliates will not be responsible for any loss, costs, or damages incurred due to your access to or use of third-party content, products, or services.

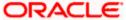